#### **COME UTILIZZARE LA FUNZIONE PROGETTO**

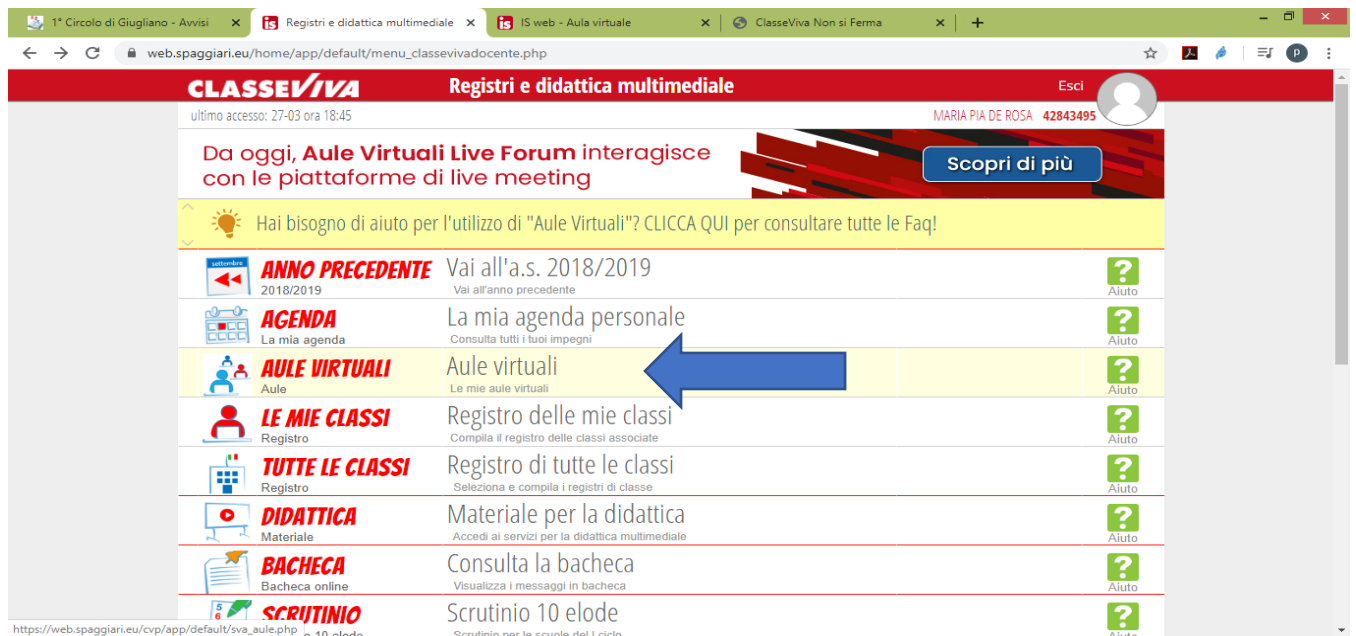

# 1.Dopo aver effettuato il login entra in **Aule Virtuali**

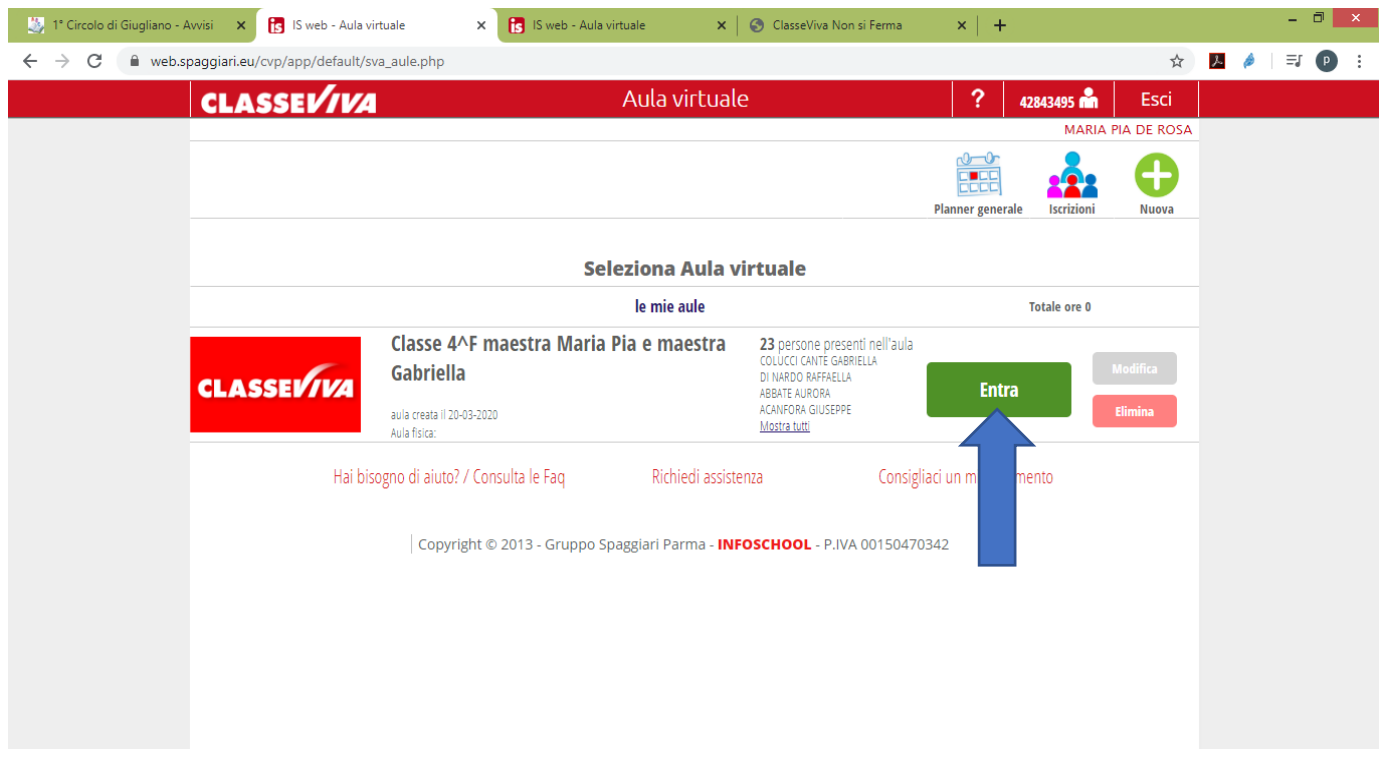

#### 2.Entra nell'**Aula Virtuale** di tuo interesse

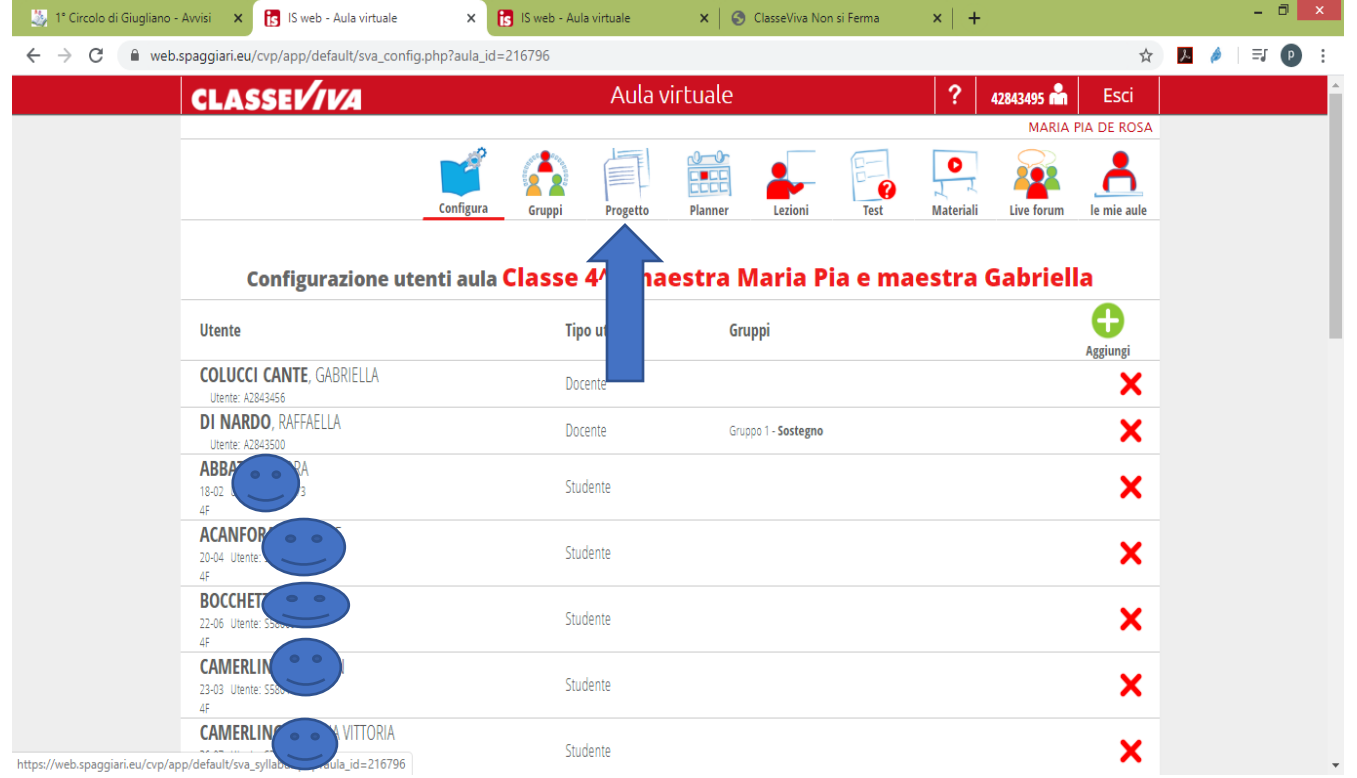

#### 3.Clicca su **Progetto**

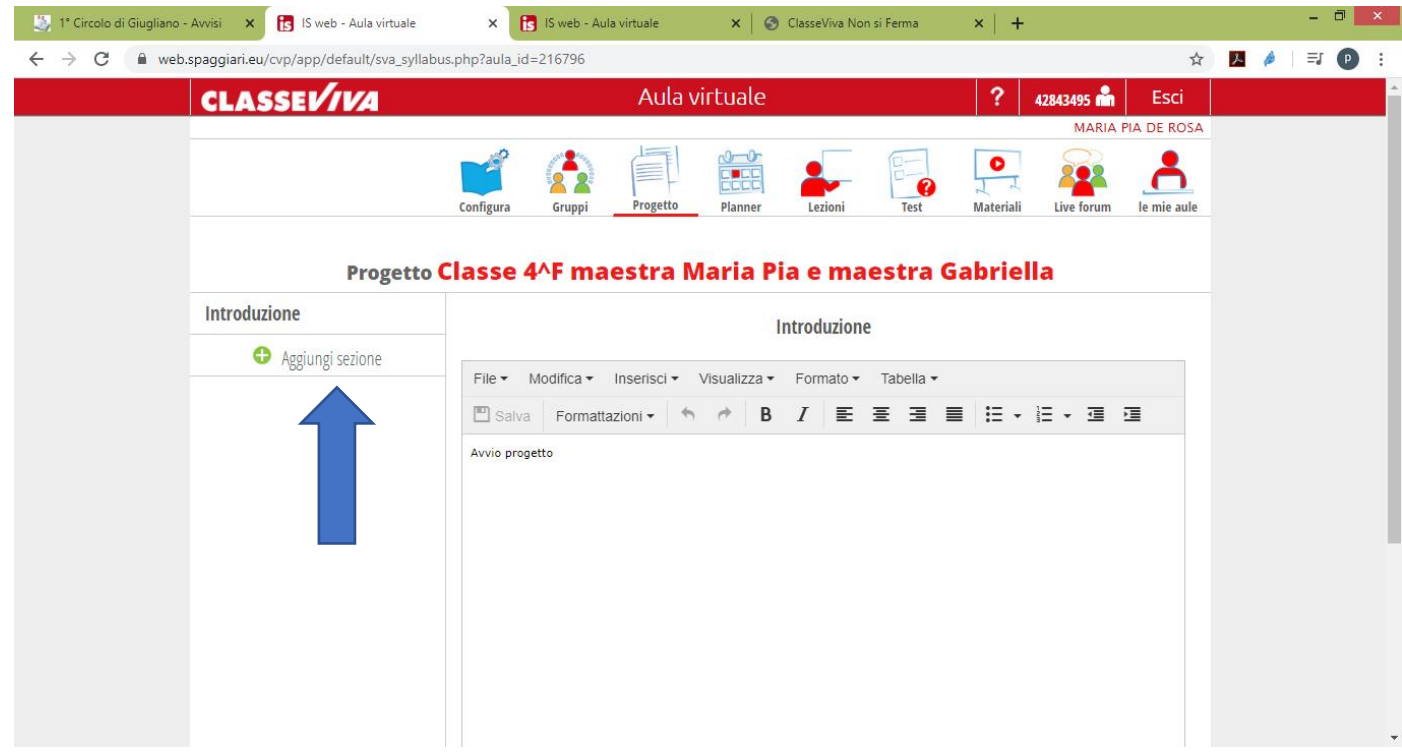

# 4.Clicca su **Aggiungi sezione**

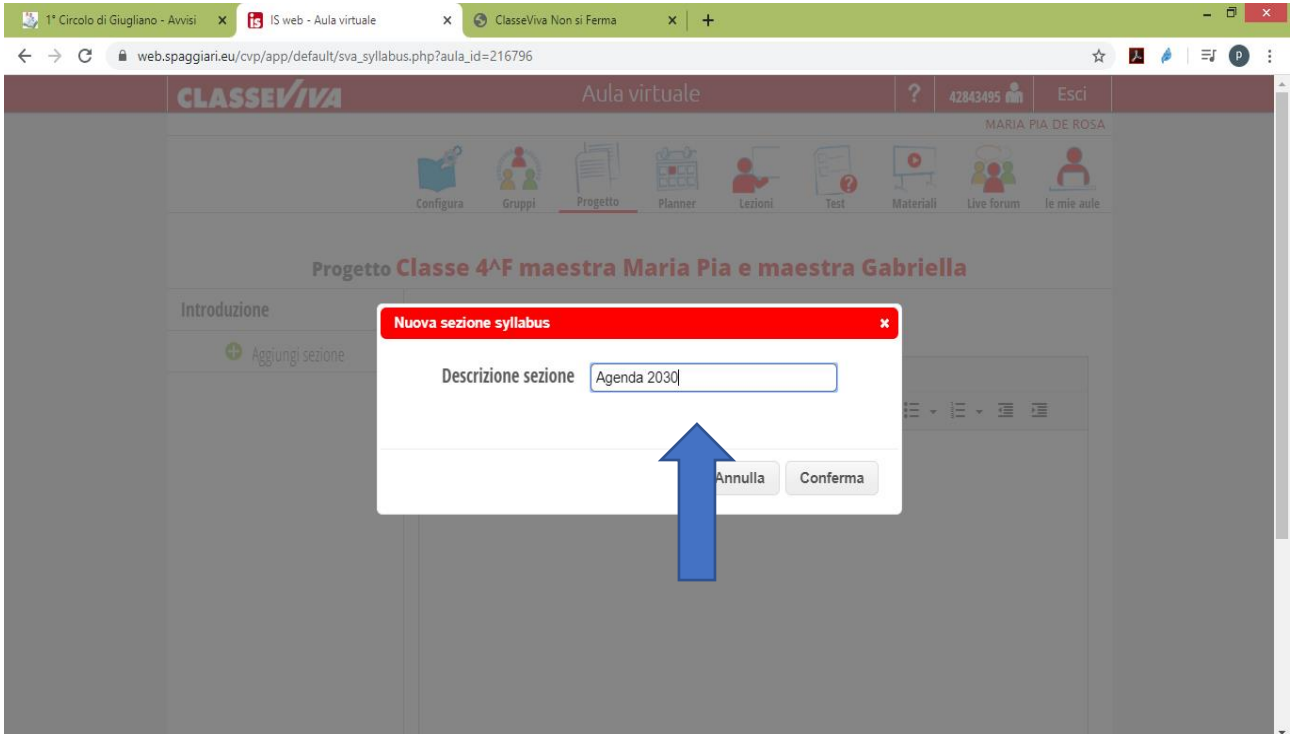

#### 5.Dai un nome al tuo **Progetto**, in questo caso la funzione è stata utilizzata per inserire materiale di studio in riferimento all'**AGENDA 2030**

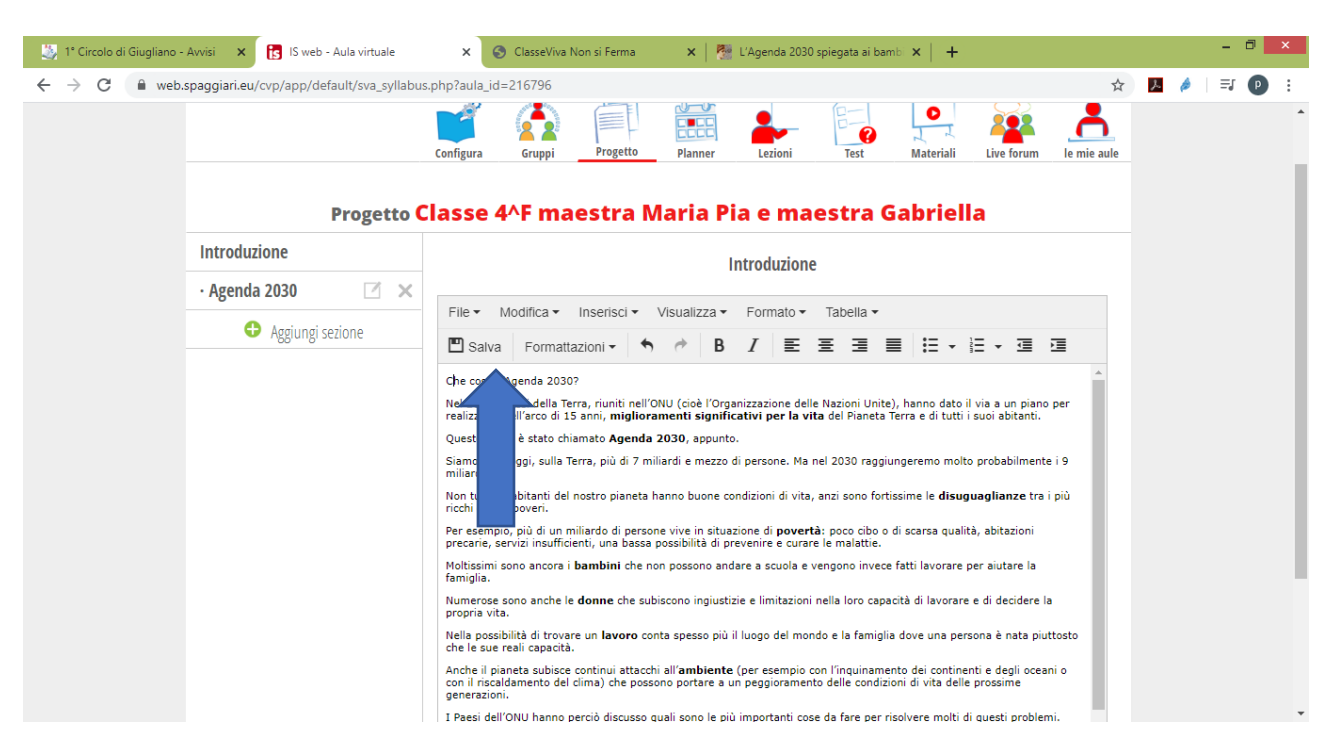

6.Hai a disposizione un **foglio word** da utilizzare: in questo caso è stato usato per spiegare ai bambini cos'è l'AGENDA 2030, al termine **ricordati di salvare il tuo lavoro**

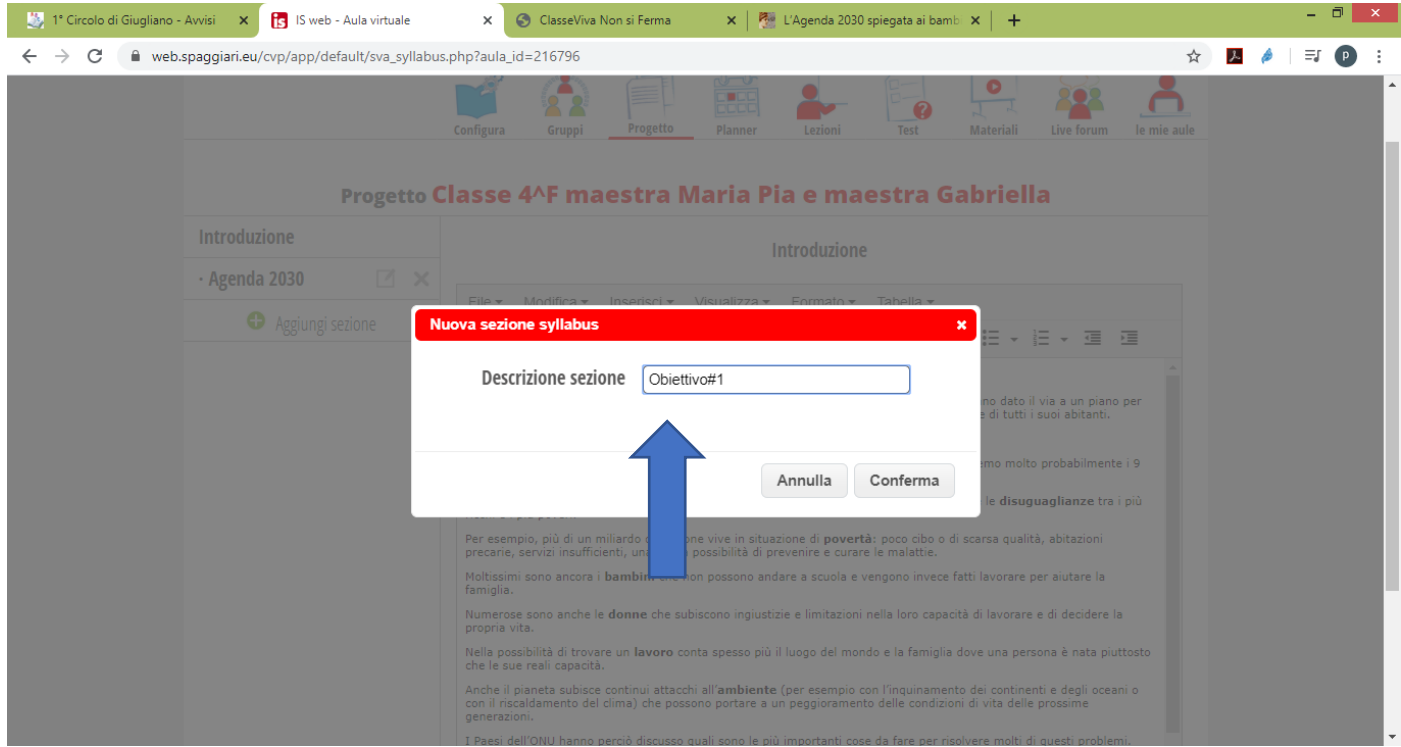

#### 6.Puoi continuare **aggiungendo sezioni**, in questo caso si è aggiunta la sezione Obiettivo#1

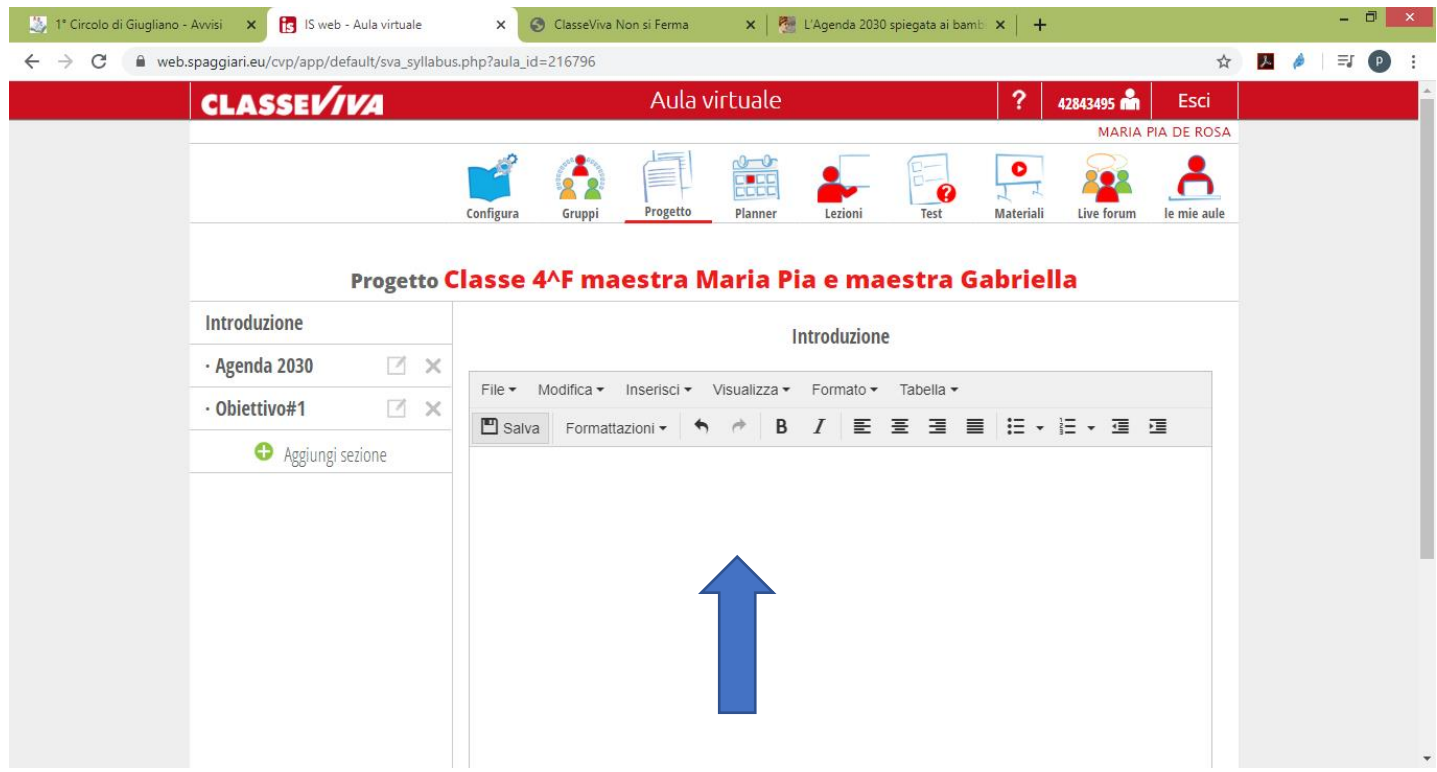

7. Hai a disposizione sempre un **foglio word** su cui lavorare, puoi inserire anche dei **link**

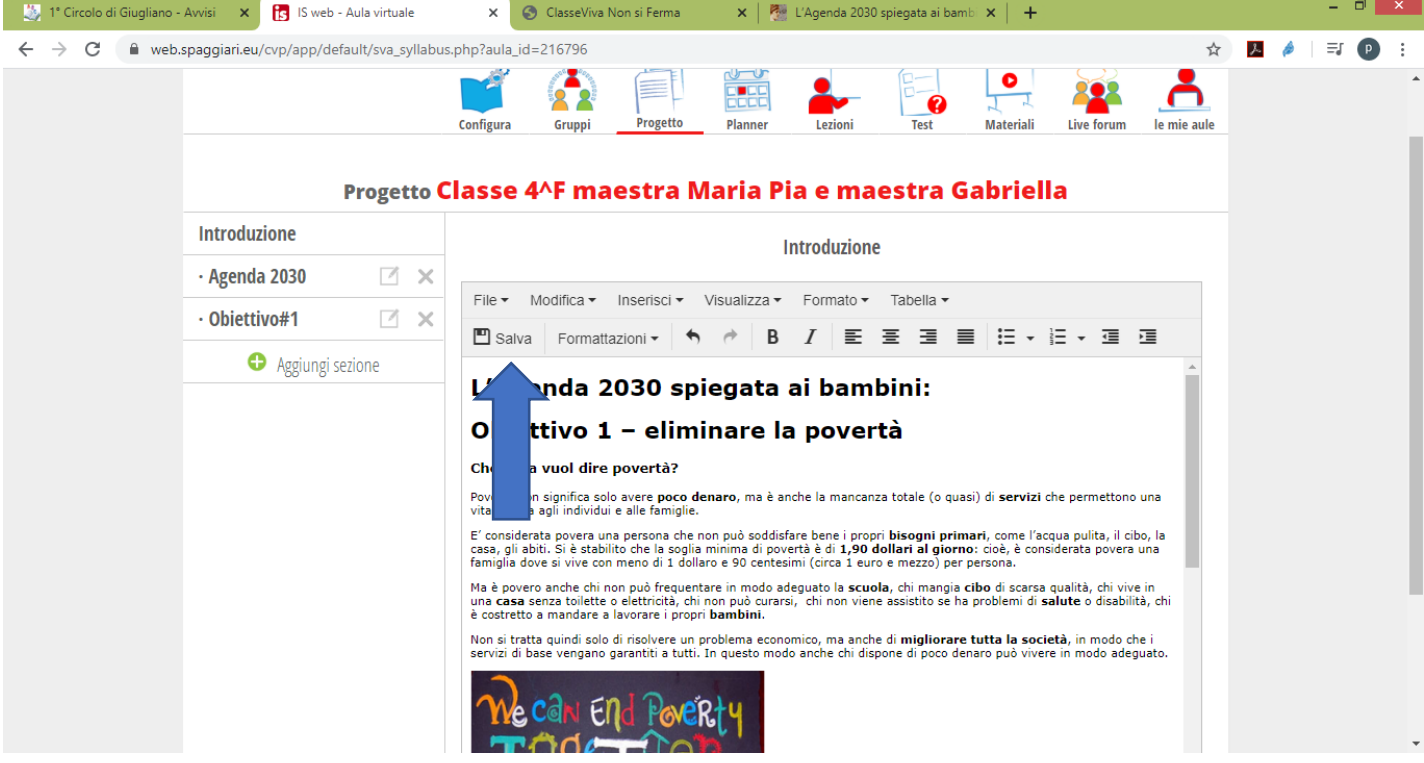

# 8. Ricordati di **salvare** sempre il tuo lavoro

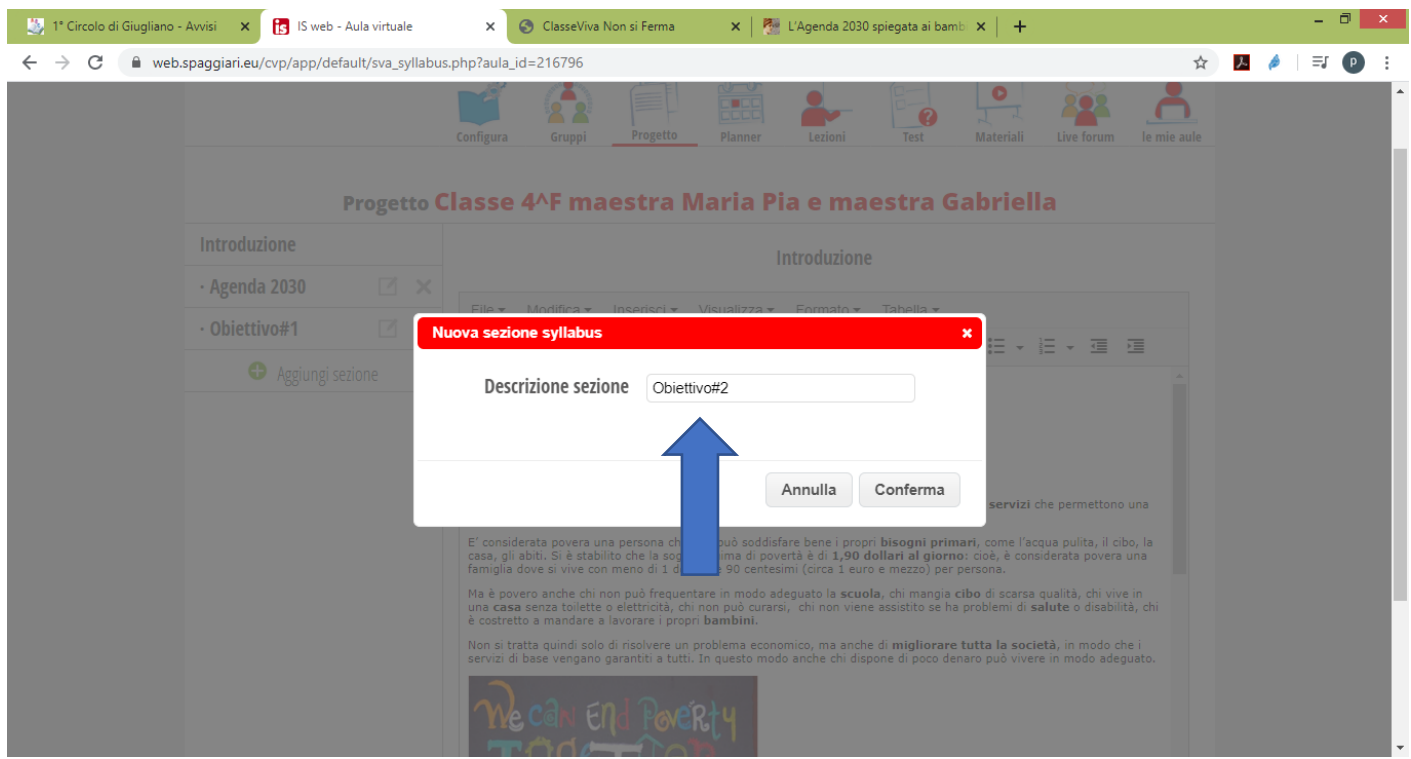

#### 9. Puoi continuare ad **Aggiungere sezioni**

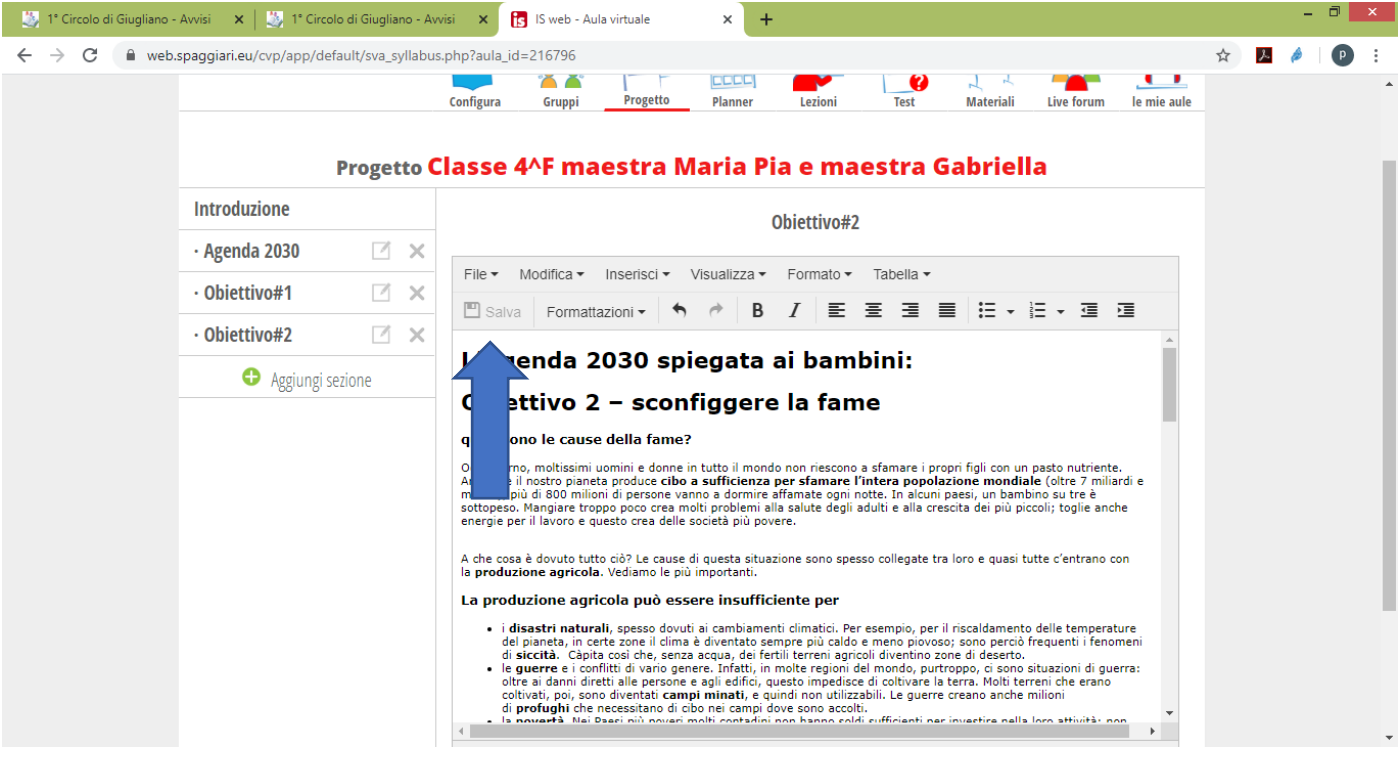

#### 9. Ripeti sempre l'operazione **salva** i dati

### Dopo aver creato il **PROGETTO** cosa vedrà l'alunno?

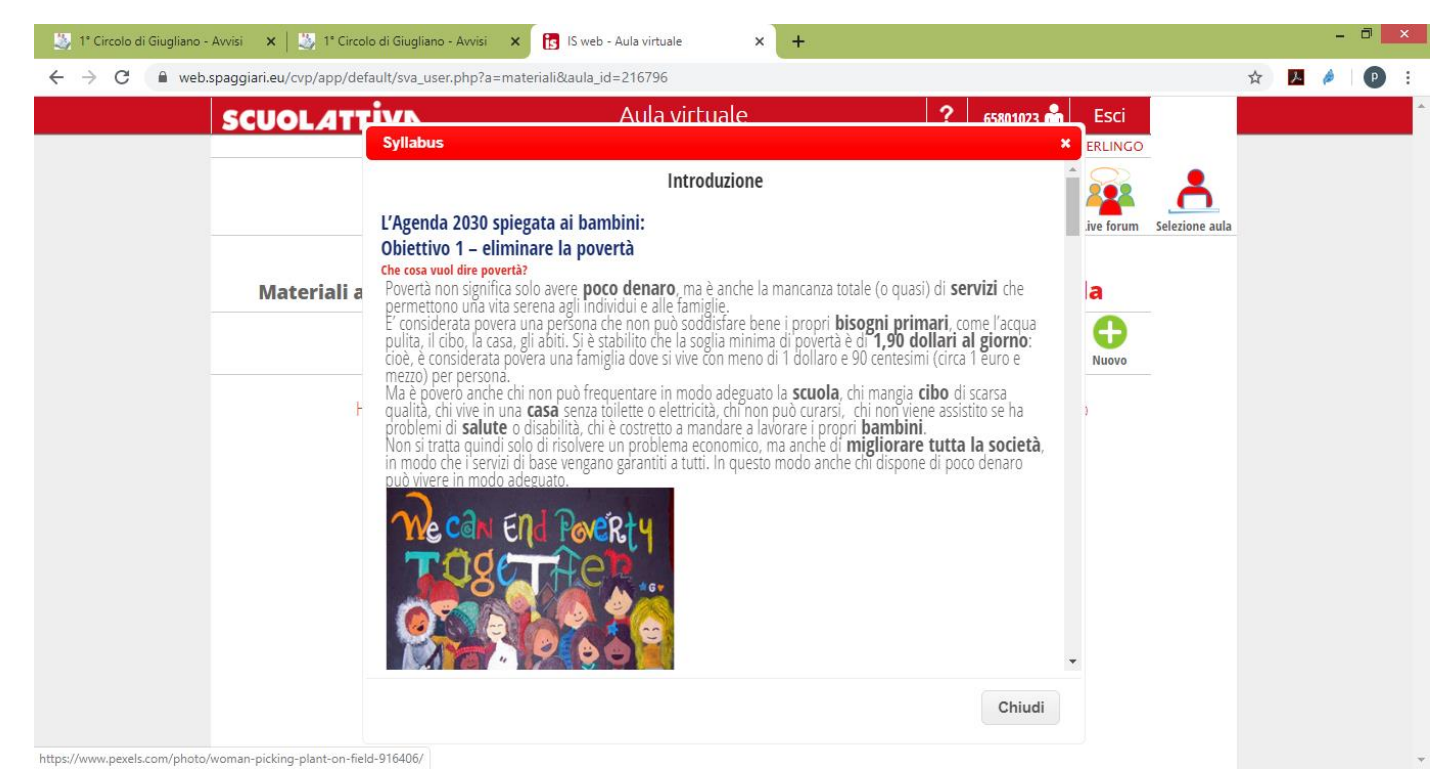

Una **pagina** che potrà **scorrere**, se ci sono **link** potrà collegarsi ad essi, può essere utilizzata dunque come una pagina con materiali di studio